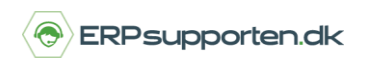

*Brugervejledning, Microsoft Dynamics NAV 2018*

Denne vejledning beskriver, hvordan du opretter eller tilpasser en finanskonto i Microsoft Dynamics NAV. Vejledningen er baseret på version 2018, men vil også kunne anvendes til andre versioner.

### **Sådan opretter eller tilpasser du en finanskonto i NAV**

Det kan blive nødvendigt enten at oprette nye finanskonti eller at redigere opsætningen af eksisterende finanskonti. Denne vejledning beskriver kort, hvordan en finanskonto oprettes eller tilpasses.

Vælg linket: *<Kontoplan/Afdelinger/Økonomistyring/Finans>* 

Du kan også vælge stien: *<Afdelinger/Økonomistyring/Finans>* 

Når du står i finanskontooversigten – *Kontoplanen*, vælger du *Ny* i båndet for at oprette en ny finanskonto. Du kan også vælge *Rediger*, hvis du vil redigere eller tilpasse opsætningen af en eksisterende finanskonto.

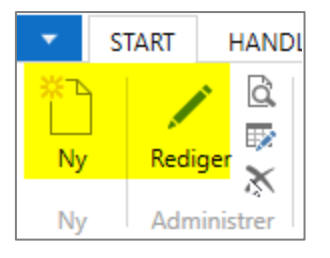

**Felter på** finanskontokortet

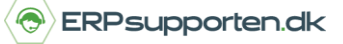

*Brugervejledning, Microsoft Dynamics NAV 2018*

#### **På fanen** *Generelt***:**

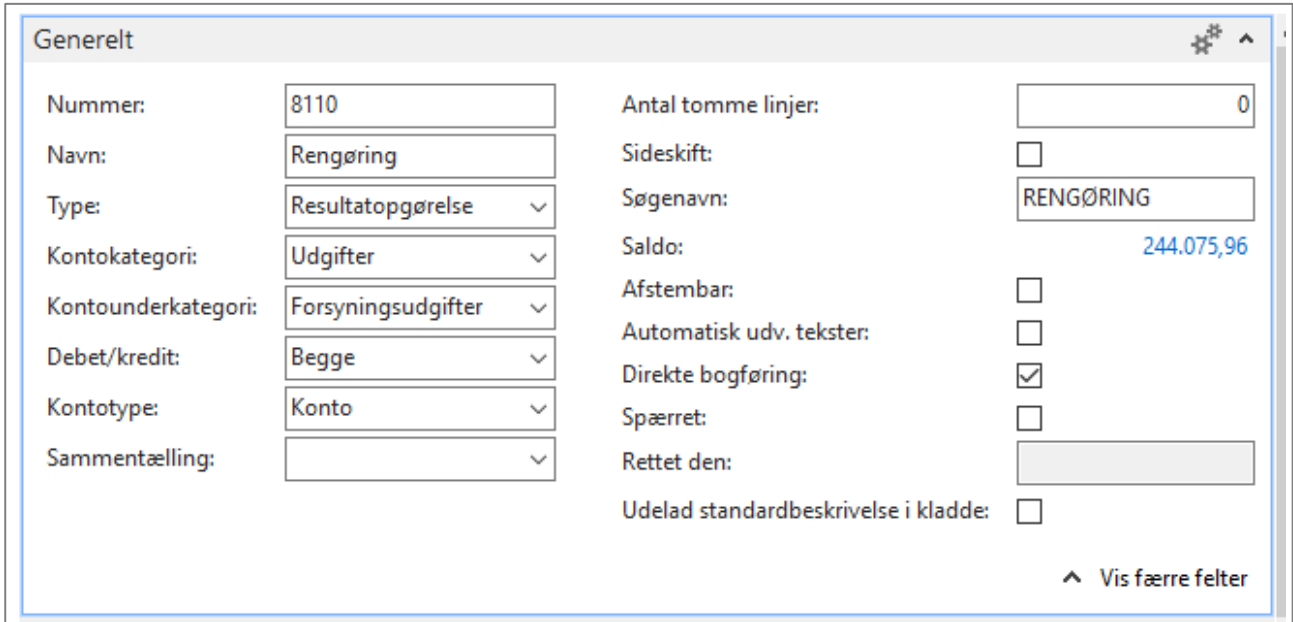

*Nummer:* Finanskontonummer. Der kan ikke sættes en nummerserie op til finanskontonumre. Nummeret skal indtastes manuelt. Af hensyn til sorteringen er det vigtigt, at alle finanskonti har samme antal karakterer.

*Navn*: Finanskontoens navn.

Type: Balance eller resultatkonto.

Kontokategori: Aktiver, Gæld, Egenkapital, Indtægter, Vareforbrug, Udgifter

Kontounderkategorier: Lejeudgifter, reklameudgifter, renteudgifter, gebyrudgifter, forsikringsudgifter, lønudgifter, skatteudgifter mm.

*Debit/Kredit*: Mulighed for at vælge om der skal kunne bogføres både debitbeløb og kreditbeløb på kontoen, eller kun én af delene.

*Kontotype:* 

- Konto: Finanskonto til postering
- Overskrift: Kontoen er overskrift for en gruppe af finanskonti.
- Sum: Kontoen er en sammentælling af summer fra andre konti, som ikke behøver at være placeret efter hinanden.
- Fra sum: Kontoen er overskriftskonto i en række konti som til sidst tælles sammen.

#### Side **2** af **6**

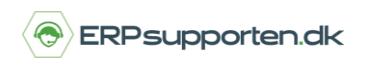

*Brugervejledning, Microsoft Dynamics NAV 2018*

- Til sum: Sammentælling fra Fra-sum

*Antal tomme linjer*: Antal tomme linjer som sættes ind efter kontoen ved udskrift af balance.

*Sideskift*: Der skal laves et sideskift efter kontoen ved udskrift af balancer.

*Søgenavn*: Kontoens søgenavn

*Saldo*: Kontoens saldo i regnskabsvalutaen. Alle finansposteringer bogføres i regnskabsvalutaen. Med mindre der anvendes en anden præsentationsvaluta, dannes der ligeledes en saldo i denne valuta. Saldofeltet er et beregnet felt, og ved at dobbeltklikke på det, kan grundlaget for saldoen ses.

*Afstembar*: Hvis dette felt markeres, vil det være muligt at afstemme kontoen ved bogføring på kontoen i en finanskladde.

*Automatisk udv. tekster:* Hvis du har defineret en udvidet tekst til kontoen, kan teksten tilføjes til en salgs-, købs-, rykker- eller rentenotalinje, når du opretter en linje til kontoen. Det gøres automatisk, når afkrydsningsfeltet er markeret.

*Direkte bogføring*: Angiver om der må bogføres direkte på kontoen, eller om der kun tillades indirekte bogføring. Marker afkrydsningsfeltet hvis direkte bogføring på finanskontoen skal tillades. Der bogføres direkte fra kladde-, salgs- eller købslinjer, når finanskontonummeret på den konto, der skal bogføres på, indtastes. Bogføring af f.eks. moms, som optræder i en samlekonto ved bogføring af debitor, er et eksempel på en indirekte bogføring.

*Spærret*: Angiver at kontoen er spærret, og der ikke kan bogføres på den.

*Rettet den*: Sidste dato for rettelse af finanskontokort.

*Udelad standardbeskrivelse i kladde*: Hvis dette felt markeres, hentes kontoens beskrivelse ikke med over i finanskladder som beskrivelse. Det betyder, at brugeren bliver tvunget til at skrive en tekst i beskrivelsen af posteringen.

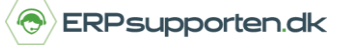

*Brugervejledning, Microsoft Dynamics NAV 2018*

#### **På fanen** *Bogføring*

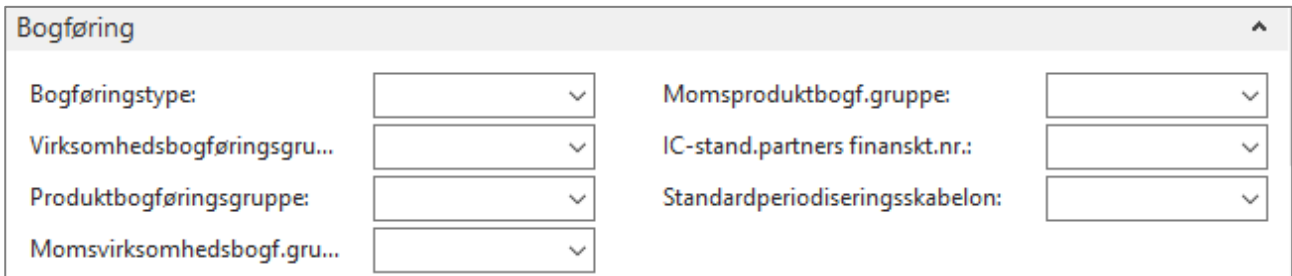

Felterne på fanen *Bogføring* udfyldes, hvis der automatisk skal beregnes moms ved bogføring på finanskontoen.

Husk at opsætningen på fanen Bogføring altid kan ændres i finanskladden ved bogføring. Det betyder, at opsætningen på fanen Bogføring, skal afspejle den mest anvendte opsætning.

Hvis der er felter, som altid er forskellige, og andre som har en fast opsætning, kan du vælge kun at udfylde de kendte værdier. Disse værdier vil derefter blive overført til finanskladde linjerne. De manglende oplysninger tilføjes efterfølgende på finanskladdelinjen.

#### Felter:

*Bogføringstype*: Køb eller salg. Angiver om momsberegningen er købs- eller salgsmoms og dermed hvor evt. moms skal konteres.

*Virksomhedsbogføringsgruppe*: Hvem handler vi med. F.eks. Danmark, EU, koncern m.fl.

*Produktbogføringsgruppe*: Hvad handler vi med. Ved bogføring via finanskladderne styrer produktbogføringsgruppen hovedsageligt momsproduktbogføringsgruppen. Der kan anvendes de samme produktbogføringsgrupper, som anvendes på varer. Eller der kan oprettes nye grupper beregnet på bogføring fra finanskladderne.

*Momsvirksomhedsgruppe*: Udfyldes som udgangspunkt med samme værdi som Virksomhedsbogføringsgruppen, men kan overskrives.

*Momsproduktbogf.gruppe:* Udfyldes som udgangspunkt med momsproduktbogføringsgruppen, som er knyttet til produktbogføringsgruppen, men kan overskrives.

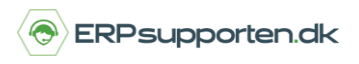

*Brugervejledning, Microsoft Dynamics NAV 2018*

*IC-stand. partners finanskt.nr*.: Angiver de konti, som du ofte angiver i feltet Modkonto i IC-kladde- eller dokumentlinjer. Feltet indeholder nummeret på den IC-finanskonto, som du har valgt, at partneren som standard skal bogføre til, når du bogfører til finanskontoen i linjen.

- Hvis kontoen i linjen f.eks. er en samlekonto i dit regnskab, indeholder feltet den tilsvarende samlekonto fra IC-kontoplanen.
- Når du angiver en finanskonto i feltet Modkonto på en IC-kladde- eller dokumentlinje, hvor der står IC-partner i feltet Kontotype, kopieres indholdet af feltet IC-stand.partners finanskt.nr. automatisk til feltet IC-partner finanskontonr. på linjen, men indholdet kan overskrives.

### **På fanen** *Konsolidering*

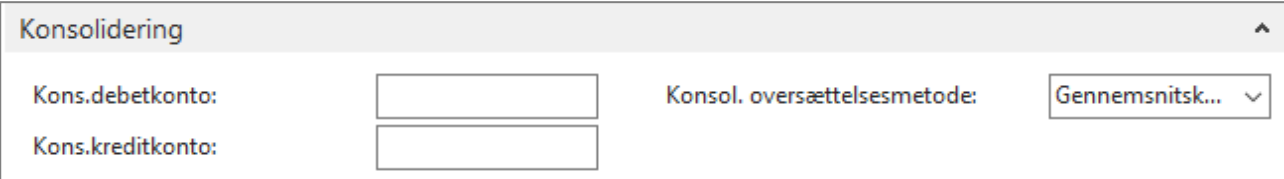

På fanen *Konsolidering* angives de kontonumre i et koncernregnskab, som kontoens saldo skal overføres til. Du kan bruge op til 20 tegn (både tal og bogstaver).

For datterselskaber kan du indtaste moderselskabets kontonummer i feltet. Dette kontonummer bruges derefter, når du udlæser konsolideringsposter.

Hvis kontoen ved en konsolidering skal overføres dagligt, er det en god idé at angive kontonumre for både *Kons.debetkonto* og *Kons.kreditkonto.* 

Kons.kreditkonto bør angives, fordi:

- Selvom der ikke overføres beløb på 0 kr., kan en konto, hvis samlede saldo er 0, godt indeholde enkelte datoer, hvor saldoen har været forskellig fra 0.
- Der kan være en debetsaldo på de enkelte datoer, selvom kontoens samlede saldo for perioden forventes at blive en kreditsaldo.

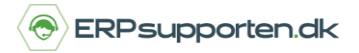

*Brugervejledning, Microsoft Dynamics NAV 2018*

#### **På fanen** *Rapportering*

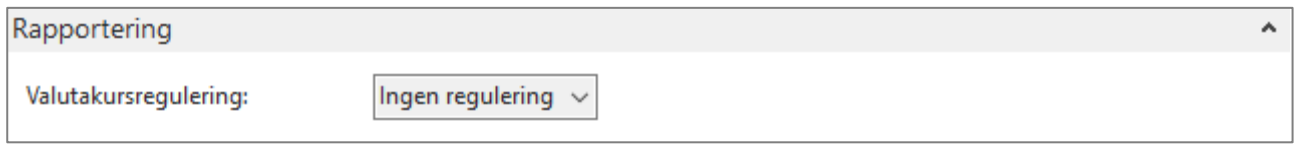

Hvis du bogfører i en ekstra rapporteringsvaluta, angives det her, hvordan finanskonti skal reguleres for kursudsving mellem LV og den ekstra rapporteringsvaluta.

Kørslen bruger den mulighed, du har valgt i dette felt, til at bestemme, om kursgevinster eller -tab på finanskonti skal beregnes og bogføres.

Du kan vælge én af tre muligheder:

- *Ingen regulering*: Denne indstilling er standard. Der foretages ingen kursregulering af finanskontoen.
- *Regul. beløb:* Hvis du vælger denne mulighed, reguleres RV for eventuelle kursgevinster eller -tab.
- *Regul. ekstra valutabeløb:* Vælg denne mulighed, hvis den ekstra rapporteringsvaluta skal reguleres for kurstab eller -gevinst.

Programmet bogfører eventuelle kursgevinster eller -tab på finanskontoen (feltet Ekstra valuta (beløb)) og på de konti, du har angivet til gevinst og tab i Realiseret finansgevinstkonto eller Realiseret finanstabskonto i tabellen Valuta.

#### **På fanen Omkostningsregnskab**

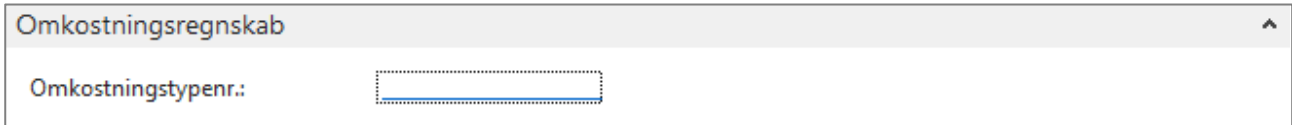

På fanen omkostningsregnskab angives kontoen til bogføring af omkostninger i omkostningsregnskabet.

I båndet på finanskontoen er det muligt at angive bemærkninger, evt. dimensioner for finanskontoen og/eller evt. udvidede tekster for finanskontoen.